# **LEGACY SYSTEM MIGRATION WORKBENCH**

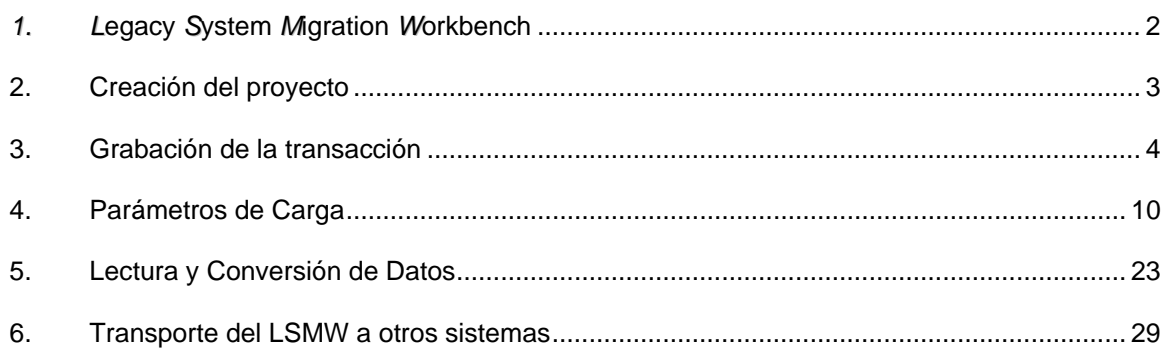

## **1.** *L***egacy** *S***ystem** *M***igration** *W***orkbench**

Esta herramienta sirve para crear los programas de carga de datos maestros y algunos saldos iniciales para la mayoría de los módulos de SAP. En términos generales, ésta herramienta permite grabar la creación del primer registro y con esto se crea el programa de carga de datos; luego hay que ligar los campos de SAP con las columnas que tenemos en nuestro archivo excel (grabado como **.txt**). Esto hay que hacerlo una sola vez, luego se puede ejecutar el programa las veces necesarias.

El acceso a la herramienta es mediante la transacción **LSMW**, digítela en la línea de comandos.

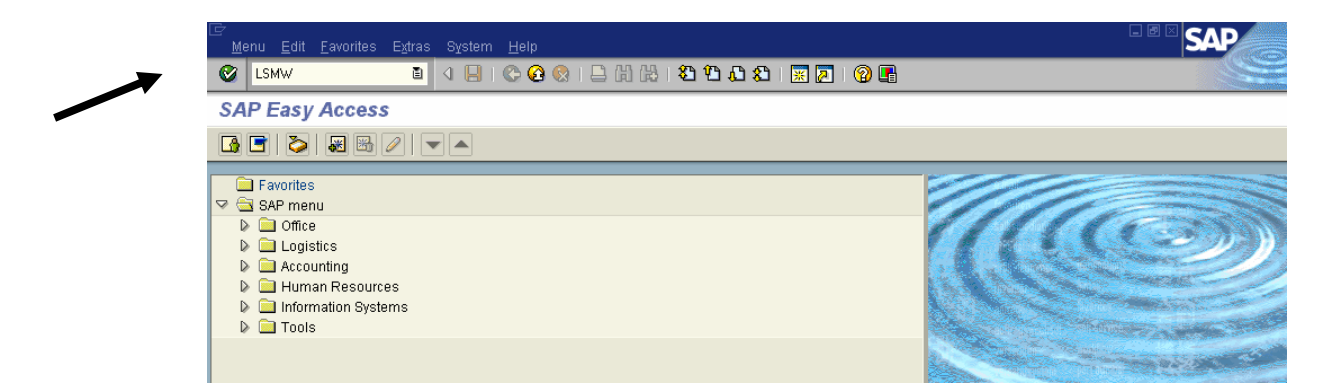

*Nota:* La herramienta está actualizada sólo en Alemán e Inglés, así que recuerde hacer logon en inglés para crear el LSMW. Para hacer la carga de datos propiamente, ejecute la transacción haciendo logon en español, para que los textos queden correctos en nuestro idioma.

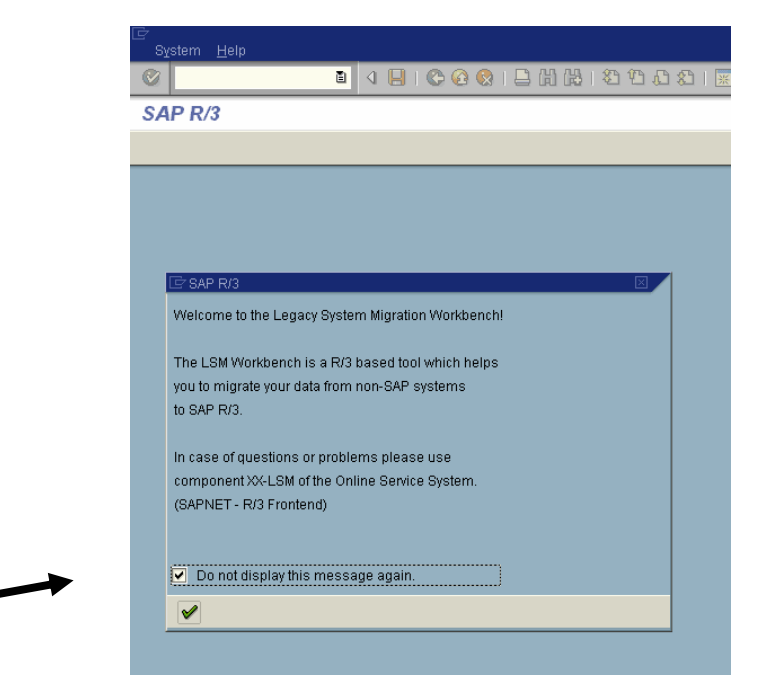

Esta primera pantalla es de información y puede marcar que el sistema no la vuelva a mostrar. Presione **Enter** para continuar

### **2. Creación del proyecto**

Para crear el programa, debe definir primero un proyecto, sub-proyecto y objeto. El estándar que utilizaremos es:

Proyecto: el módulo al que corresponda este programa

Sub-proyecto: clasificación tal como datos maestros, saldos iniciales, etc.

Objeto: tipo de dato que está creando

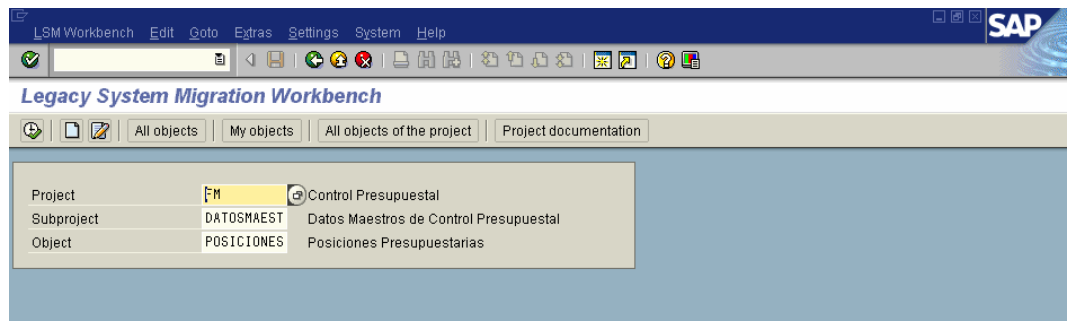

Si aún no ha creado alguno de estos objetos, escriba los códigos y presione en el icono de **Crear nuevas entradas** y el sistema mostrará unas ventanas donde le podrá ingresar la descripción:

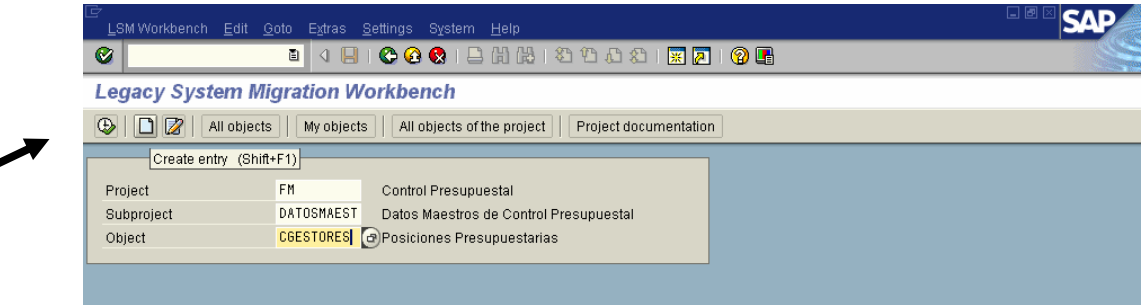

En este ejemplo, ya existía el proyecto y el sub-proyecto, pero crearemos el objeto "Centros Gestores". Al presionar **Crear nuevas entradas**, el sistema sólo pide la descripción del objeto. Digítelo y presione **Enter** para continuar.

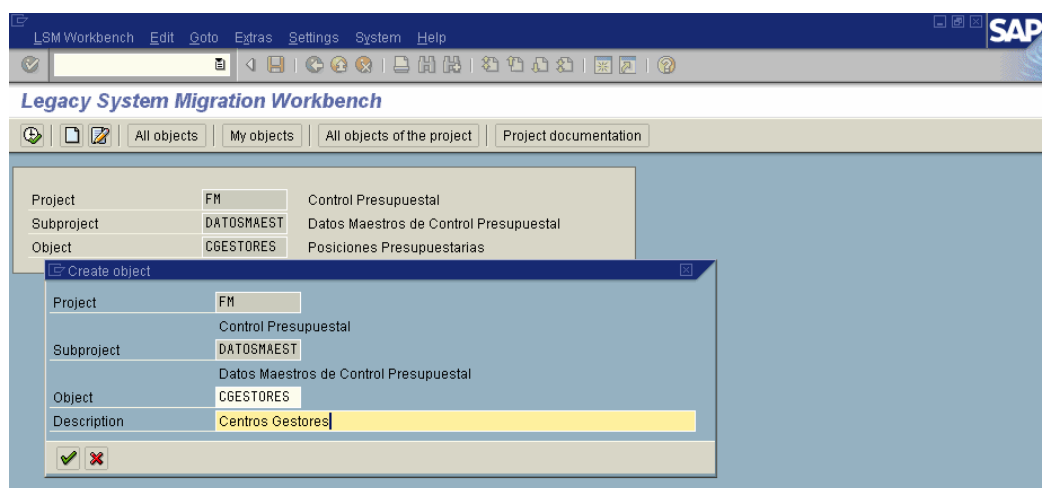

#### **3. Grabación de la transacción**

╱

Ahora tenemos que grabar la transacción correspondiente al dato maestro que se quiere grabar; para esto, siga la ruta en el menú Goto → Recordings

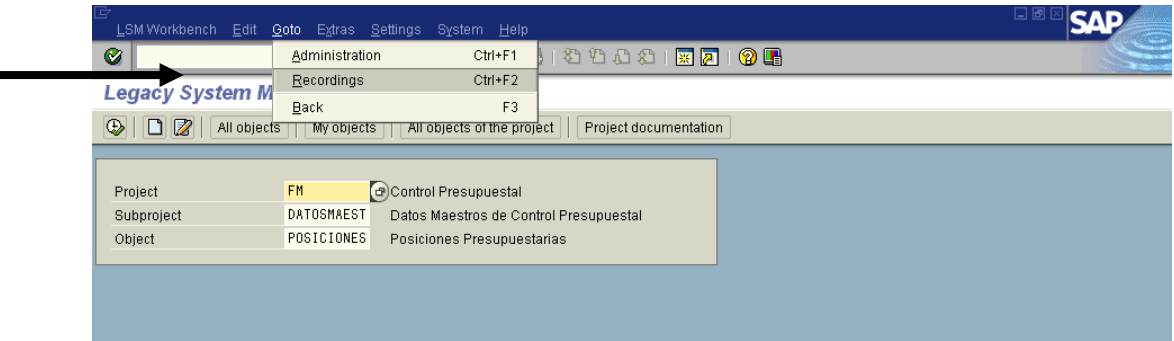

El sistema lo lleva a la pantalla de resumen de las grabaciones. Si desea modificar o visualizar una grabación ya existente, márquela con el cursor y presione el icono **Edit recording** o **Display recording** .

Para crear una nueva, presione el icono de **Crear nuevas entradas**.

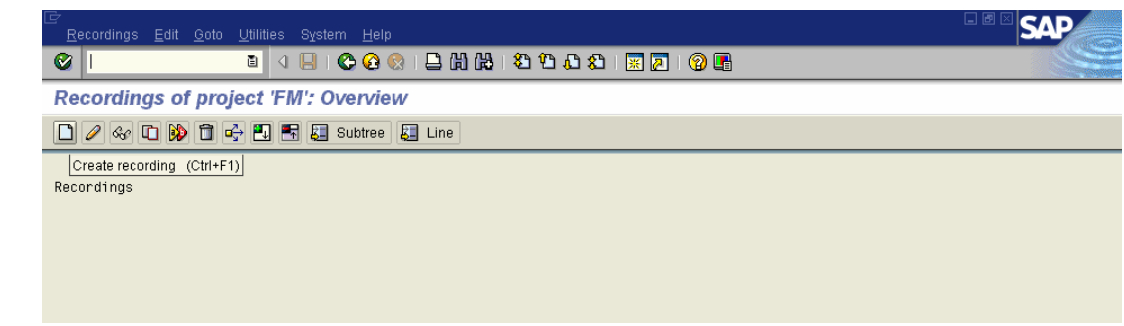

Debe identificar la grabación con un código y descripción. Presione **Enter** para continuar. Para facilidad al identificar las grabaciones, identifíquela con el mismo código de la transacción.

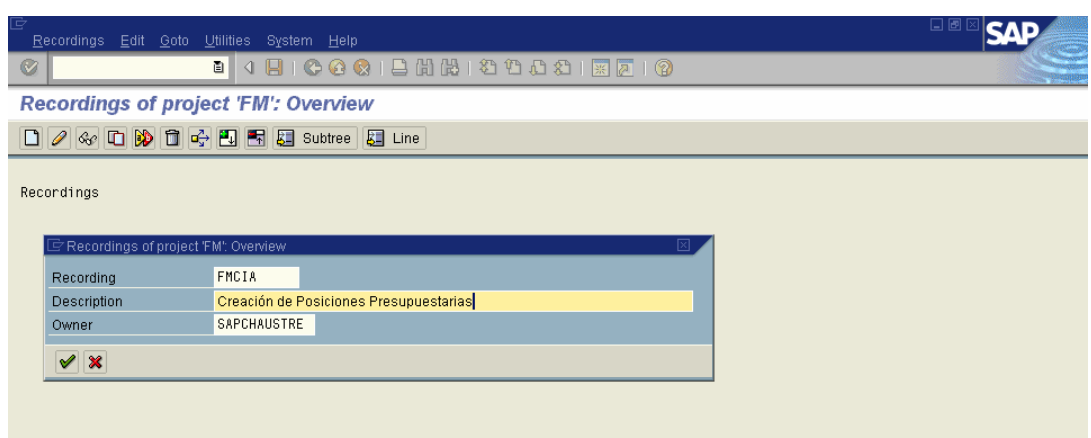

El sistema pedirá ahora el código de la transacción SAP que desea grabar. Recuerde verificar el código de la transacción antes de empezar la grabación.

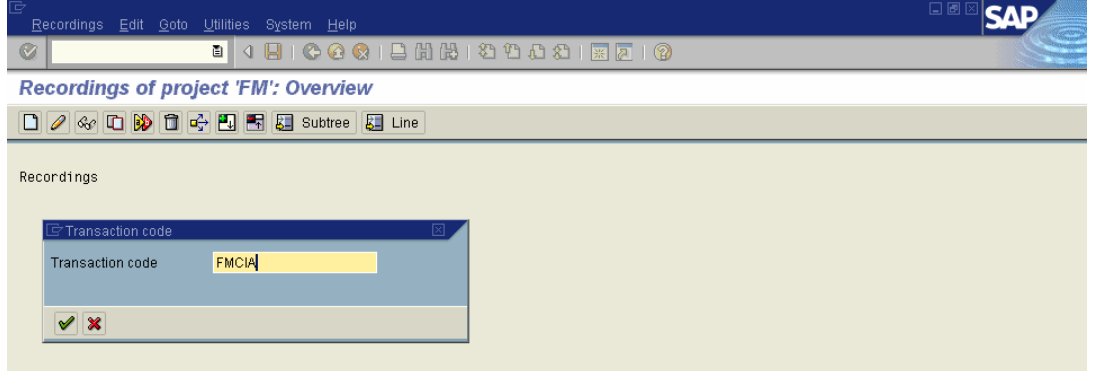

Digite el código de la transacción SAP y presione **Enter** para continuar. El sistema lo llevará a la pantalla correspondiente a la transacción indicada. Ingrese los datos que se deben actualizar en la carga de datos. Los datos que se dejen en blanco no serán incluidos en la grabación, sin embargo, usted podrá agregarlos en el futuro (esto se explica más adelante en el manual). Recuerde ingresar datos reales y válidos, pues éste dato ya quedará grabado en el sistema.

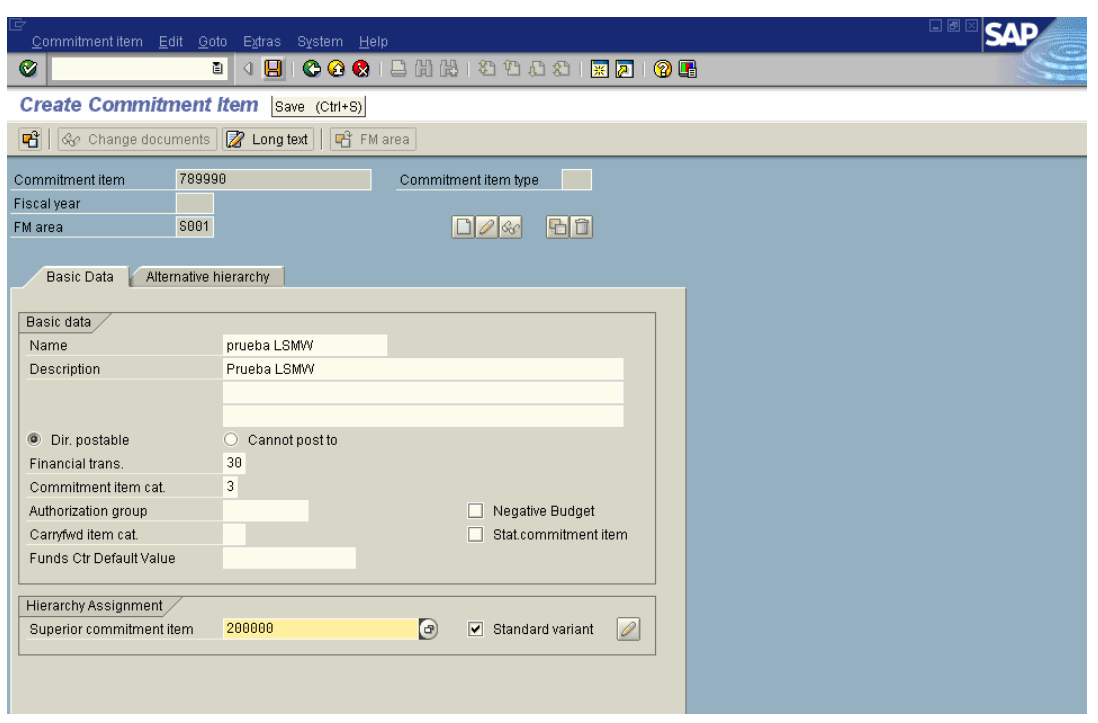

*Nota:* Como este primer registro está siendo creado con un logon en inglés, los textos de este registro deben ser actualizados en su próximo logon en español.

Al terminar la creación del registro maestro, el sistema mostrará una pantalla con todos los campos introducidos en la transacción que acaba de grabar. Aparecen los nombres técnicos de los campos, presione el icono **Default all** para que aparezca la descripción de los campos en la parte derecha de la pantalla.

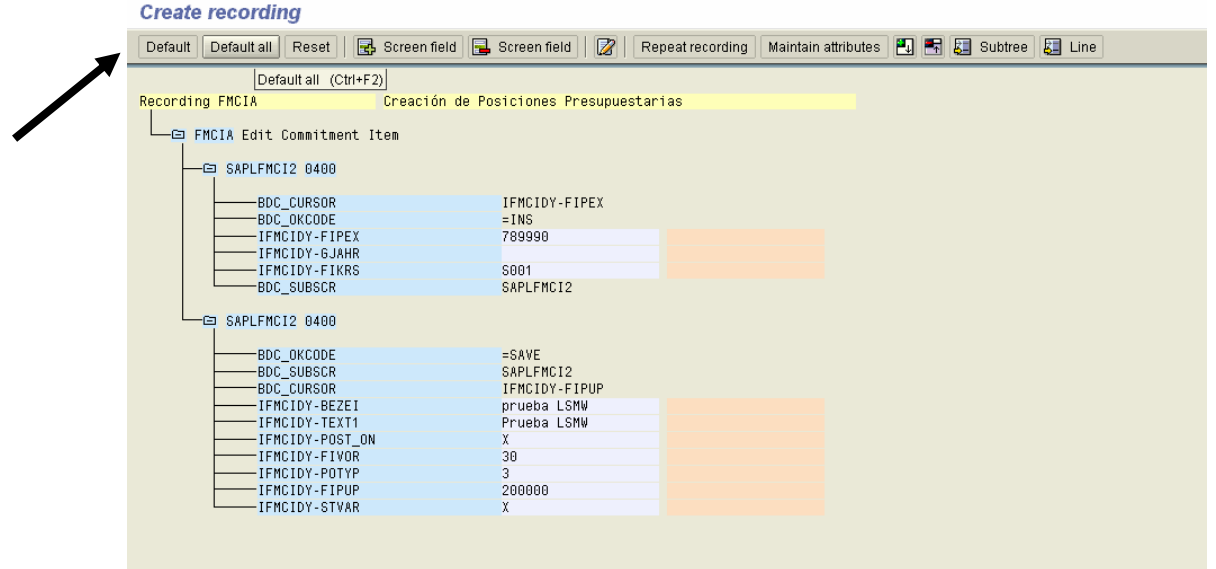

Si desea agregar un campo, ubique el cursor en la línea donde quiere agregar el campo y presione el icono **Add screen field**.

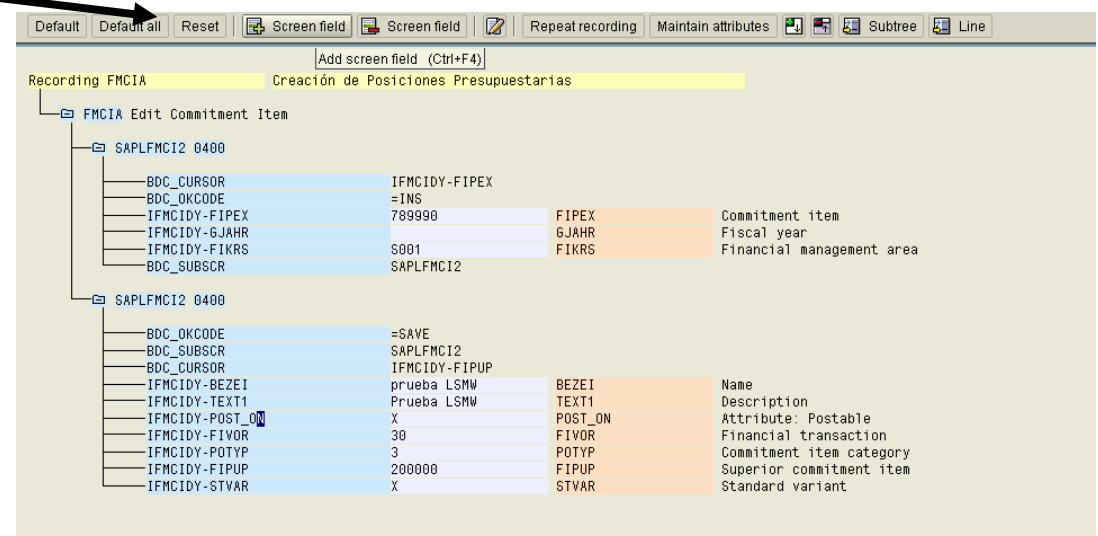

El sistema mostrará los campos disponibles para agregar por default, selecciónelo haciendo doble-click sobre el campo, o marcándolo y presionando **Enter**.

![](_page_6_Picture_37.jpeg)

Si la lista anterior no contiene el campo que se desea agregar, usted puede añadirlo manualmente si conoce el nombre técnico del campo. Para esto, siga la ruta Edit → Add screen field (extended).

![](_page_7_Picture_25.jpeg)

El sistema mostrará una ventana en la que usted debe introducir el nombre técnico del campo que desea agregar. Digítelo y presione **Enter**.

![](_page_7_Picture_26.jpeg)

El nuevo campo se agregó debajo de la línea donde se había ubicado el cursor al insertarlo. Presione nuevamente el icono **Default all** para ver la descripción del campo.

![](_page_8_Picture_29.jpeg)

Grabe los cambios con el icono Save.

![](_page_8_Picture_30.jpeg)

Con esto, quedó grabada la transacción y los campos que van a ser cargados. Si desea hacer alguna modificación posterior, puede entrar por la misma ruta y seleccionar el icono de **Change Recording**.

Para regresar al proyecto definido antes, presione el ícono **Back** dos veces.

#### **4. Parámetros de Carga**

Ahora hay que definir en el sistema los parámetros de carga de datos. En la pantalla inicial del LSMW, presione **Enter** o **Ejecutar** para continuar.

![](_page_9_Picture_51.jpeg)

Aparecen los pasos que hay que ejecutar para definir la carga de datos. A medida que se vayan ejecutando éstos pasos, el sistema irá seleccionando el siguiente paso a ejecutar. En cada uno de ellos, presione el icono **Ejecutar**.

![](_page_9_Picture_52.jpeg)

El primer paso es **Maintain object attributes**, en el que debemos indicar qué grabación corresponde a este proyecto-subproyecto-objeto.

Por default, el sistema presenta todos los pasos en opción visualización, por lo cual debe pasarse a opción de modificación antes de hacer algún cambio.

![](_page_10_Picture_41.jpeg)

En el caso del ejemplo que estamos creando, es necesario indicar que la carga de datos es periódica (1), que corresponde a una **Grabación para Batch Input** y dar el nombre de la grabación que ya creamos (2).

![](_page_10_Picture_42.jpeg)

Haga los cambios y presione el icono **Save** para grabar los cambios (3).

 $\frac{1}{\sqrt{1-\frac{1}{2}}}$ 

 $\diagup$ 

2

Regrese a la lista de pasos y ejecute el siguiente: **Maintain source structures**, en el cual se debe crear el nombre de la estructura de los datos que se van a cargar.

![](_page_11_Figure_1.jpeg)

Cambie a la opción de modificación y seleccione el icono **Create structure** para crear el nombre de la estructura de datos.

![](_page_11_Picture_59.jpeg)

Ingrese el nombre y descripción de la estructura y presione **Enter** para continuar.

![](_page_11_Picture_60.jpeg)

Grabe los datos mediante el icono **Save**.

![](_page_12_Picture_57.jpeg)

Regrese a la lista de pasos y ejecute **Maintain source fields**, en el cual se debe crear la lista de campos del archivo plano del que se van a cargar los datos.

![](_page_12_Picture_2.jpeg)

Al entrar a la opción, aparece el nombre de la estructura creada anteriormente. Pasé a la opción de visualización para poder agregar los campos.

Presione el icono **Create field** para agregar un nuevo campo; el sistema creará el nuevo campo debajo de la línea donde se encuentra el cursor.

![](_page_12_Picture_58.jpeg)

Ingrese un código, descripción, longitud y tipo de campo (carácter, fecha, etc) y presione **Enter** para continuar. Ni el código ni la descripción tienen que ser las mismas que en el archivo plano. Lo que sí es importante es que los campos estén en el mismo orden que las columnas en el archivo.

![](_page_13_Picture_32.jpeg)

Al terminar la creación de todos los campos, presione el icono **Save** para grabar los cambios.

![](_page_13_Picture_33.jpeg)

He aquí un ejemplo de algunas de las columnas del archivo plano. En este caso, estamos trabajando los datos en un archivo excel.

![](_page_13_Picture_34.jpeg)

Regrese a la lista de pasos y ejecute **Maintain structure relations**.

![](_page_14_Picture_39.jpeg)

Pase a la opción de modificación y grabe la opción, no es necesario hacer ningún cambio

![](_page_14_Picture_3.jpeg)

Regrese a la lista de pasos y ejecute **Maintain field mapping and conversión rules** para establecer la relación entre los campos de la pantalla indicados en la grabación de la transacción y los campos creados en la estructura.

![](_page_15_Picture_67.jpeg)

Al entrar a este paso, aparecen todos los campos (nombre técnico) que se ingresaron en la grabación de la transacción que hicimos al principio. **Pase a la opción de modificación para poder ligar estos campos a la estructura de datos.** 

Ubique el cursor en el campo de la grabación que quiere ligar y seleccione el icono **Assign source field** para indicar el correspondiente campo en la estructura del archivo plano.

![](_page_15_Figure_3.jpeg)

El sistema mostrará en una ventana la lista de campos de la estructura de datos; seleccione el que quiera ligar al campo de la transacción grabada. Por ejemplo, si estamos ligando el campo Commitment Item (nombre técnico= **FIPEX**), debemos seleccionar el campo **Posición Presupuestaria**. Presione **Enter** para continuar.

![](_page_16_Picture_16.jpeg)

Repita esta operación para todos los campos de la transacción. Al terminar, presione el icono **Save** para grabar todos los cambios.

![](_page_16_Picture_17.jpeg)

Después de haber grabado, puede hacer cambios. En este ejemplo, vamos a cambiar la asignación del campo **ejercicio** para ponerle un valor fijo, de tal manera que éste campo no tiene que existir en el archivo plano y en la estructura de datos. Para asignarle un valor fijo, presione el icono **Constant**.

![](_page_17_Picture_46.jpeg)

#### El sistema mostrará una ventana para introducir el valor fijo.

![](_page_17_Picture_47.jpeg)

En el resumen, se puede verificar la asignación del valor fijo:

◢

![](_page_17_Picture_48.jpeg)

Grabe los cambios presionando el icono **Save**.

Regrese a la lista de pasos. El sistema propone el paso **Maintain fixed values, translations, user-define routines**, el cual no vamos a utilizar en esta carga de datos.

![](_page_18_Picture_49.jpeg)

De la lista de pasos, ejecute **Specify files** para indicarle al sistema la ubicación del archivo plano donde se encuentran los datos que se van a cargar.

![](_page_18_Picture_50.jpeg)

Pase a la opción de modificación y presione **Create entry** para especificar la procedencia de los datos. En nuestro ejemplo, seleccione la opción de **On the PC** para indicar que el archivo se encuentra en el disco duro o la red.

![](_page_19_Picture_28.jpeg)

El sistema mostrará una ventana donde se debe especificar la ubicación del archivo (ruta completa), el delimitador, el orden de los campos y el tipo de archivo.

![](_page_19_Picture_29.jpeg)

*Nota:* Las especificaciones que se den aquí, deben corresponder con las características del archivo plano. Como especificamos que el delimitador era **Tabulator**, debemos grabar el archivo excel en formato **Texto (delimitado por tabulaciones) (\*.txt)** para que pueda ser grabado.

![](_page_20_Picture_21.jpeg)

Al terminar, grabe los cambios presionando el icono **Save**.

![](_page_20_Picture_22.jpeg)

Regrese a la lista de pasos y ejecute la opción **Assign file**.

![](_page_21_Picture_27.jpeg)

Cambie a la opción de modificación y grabe las entradas con el icono **Save**, no es necesario hacer cambios pues el sistema propone el archivo especificado en el paso anterior.

![](_page_21_Picture_2.jpeg)

Con esto, quedan listas las especificaciones para la carga de datos.

#### **5. Lectura y Conversión de Datos**

Ya teniendo todos los parámetros para la carga de datos, procedemos a leer los datos del archivo plano. Para esto, ejecute el paso **Read data** de la lista de pasos.

![](_page_22_Picture_53.jpeg)

El sistema presenta una pantalla en la que se debe indicar qué datos se van a leer, esto es, si no desea leer el archivo completo, se puede delimitar qué líneas del archivo se van a leer. Si su archivo plano tiene una línea de título de columnas/campos, se debe leer de la línea 2 en adelante, ya que los títulos no se van a cargar. En este ejemplo, vamos a cargar sólo los datos de las líneas 2 y 3. Después de indicar las líneas a leer, presione el icono **Ejecutar** para efectuar la lectura de los datos.

![](_page_22_Picture_54.jpeg)

Se mostrará un resumen de los datos encontrados y leídos; en este ejemplo, el archivo contiene 345 líneas, pero sólo se leyeron 2, tal como se indicó en la pantalla anterior.

![](_page_22_Picture_55.jpeg)

Regrese a la lista de pasos para ejecutar **Display read data**, a fin de verificar los datos leídos por el sistema. Este paso no es obligatorio, pero se recomienda que durante las primeras pruebas, se verifiquen los datos leídos.

![](_page_23_Picture_58.jpeg)

Al solicitar la visualización de los datos leídos, se puede restringir la cantidad de datos a desplegar. Si deja en blanco el límite inferior y superior, el sistema desplegará todos los datos leídos en el paso anterior. Presione **Enter** para continuar.

![](_page_23_Picture_59.jpeg)

El sistema muestra la lista de datos leídos.

![](_page_23_Picture_60.jpeg)

Regrese a la lista de pasos para ejecutar **Convert data**, con lo cual se convertirán los datos del formato en que se leyeron, al formato de la transacción SAP. Esto se hace mediante las reglas establecidas en el paso **Maintain field mapping and conversion rules** explicado anteriormente.

Presione **Ejecutar** para continuar.

![](_page_24_Picture_61.jpeg)

En este paso también se puede delimitar los registros que se van a convertir; si deja en blanco los límites inferior y superior del rango, el sistema convertirá todos los datos leídos en el paso anterior.

Presione **Ejecutar** para realizar el proceso de conversión de datos.

*Nota:* El proceso de conversión aplica sobre los datos leídos en la última lectura, independientemente de cuándo se haya realizado ésta.

![](_page_24_Picture_62.jpeg)

El sistema mostrará un resumen de los datos encontrados y convertidos; en este ejemplo, se habían leído 2 registros y se convirtieron los mismos dos registros.

![](_page_24_Picture_63.jpeg)

Regrese a la lista de pasos para ejecutar **Display converted data**, a fin de verificar los datos convertidos por el sistema. Este paso no es obligatorio, pero se recomienda que durante las primeras pruebas, se verifiquen los datos convertidos para confirmar que las definiciones se hayan hecho correctamente.

Presione **Ejecutar** para continuar.

п

![](_page_25_Picture_33.jpeg)

En este paso también se pueden delimitar los datos que se desea visualizar; si deja en blanco el rango, el sistema mostrará todos los datos convertidos en la paso anterior.

![](_page_25_Picture_34.jpeg)

Se despliegan los datos en el formato ya convertido.

![](_page_25_Picture_35.jpeg)

Regrese a la lista de pasos y ejecute **Create batch input session** para generar el juego de datos que se va a cargar en el sistema mediante una sesión en batch. Presione **Ejecutar** para continuar.

![](_page_26_Picture_37.jpeg)

El sistema presenta por default los parámetros de generación de los juegos de datos. El **Name of the BI session**, es el nombre del juego de datos que se va a generar. Presione **Ejecutar** para continuar.

![](_page_26_Picture_38.jpeg)

El sistema presenta un mensaje indicando que se ha creado el juego de datos.

![](_page_26_Picture_4.jpeg)

Regrese a la lista de pasos, sólo queda pendiente por ejecutar el procesamiento del juego de datos, sin embargo para esto es necesario que termine su logon en inglés y haga logon en español, para que los textos queden cargados correctamente.

![](_page_27_Picture_70.jpeg)

Salga del sistema y haga logon en español.

Para ejecutar el juego de datos con su logon en español, puede entrar al **LSMW**, teniendo en cuenta que no verá la descripción de los pasos, o puede utilizar la transacción estándar de procesamiento de los juegos de datos: **SM35**, a la cual también se puede acceder por la ruta Sistema → Servicios → Batch input → Tratar.

El sistema muestra el resumen de los juegos de datos pendientes de procesar. Marque el juego de datos a procesar y presione el icono **Process**.

![](_page_27_Figure_4.jpeg)

Las instrucciones para procesar el juego de datos se encuentran en el manual **SM35 Procesar Juegos de Datos**.

#### **6. Transporte del LSMW a otros sistemas**

Para utilizar el LSMW en otros mandantes dentro del mismo sistema, no es necesario hacer transporte. Sólo se requiere ejecutar los pasos del punto **5. Lectura y Conversión de datos**.

Para transportar las definiciones del LSMW a otros sistemas, ubíquese en la pantalla principal del LSMW y siga la ruta **Extras → Create change request.** 

![](_page_28_Picture_73.jpeg)

El sistema incluirá en la orden de transporte, el **proyecto-subproyecto-objeto** que aparecen en la pantalla principal del LSMW.

El sistema mostrará una ventana en la que se debe indicar el número de orden de transporte a utilizar. Se recomienda crear una orden de transporte nueva, para lo cual presione el icono **Create request**.

![](_page_28_Picture_74.jpeg)

Indique la descripción de la orden de transporte; como estándar, empiece la descripción con "**LSMW:**". Presione el icono **Save** para grabar la descripción.

![](_page_28_Picture_75.jpeg)

El sistema regresa a la ventana anterior mostrando el número de orden de transporte asignado internamente y la descripción ingresada. Presione **Enter** para continuar.

![](_page_29_Picture_19.jpeg)

El sistema muestra un mensaje indicando que la orden de transporte fue creada. Presione **Enter** para continuar.

![](_page_29_Picture_20.jpeg)

Solicite el transporte de acuerdo al procedimiento establecido en el proyecto.